# **DCS-930L** 快速安装手册

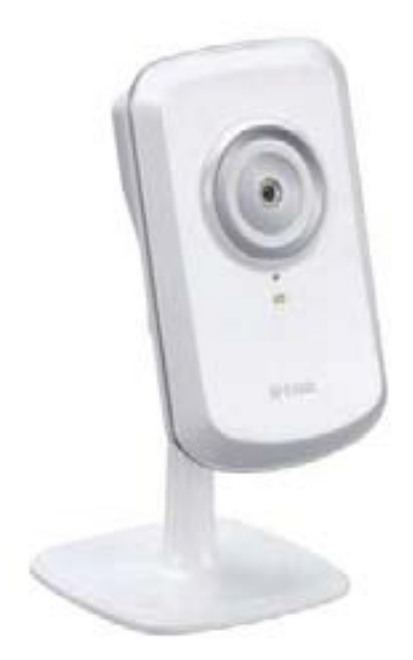

## **D-link**

### **Building Networks for People**

F/W Ver:  $V1.00$ 

2010-9-29

硬件概述<br><sup>前视图</sup>

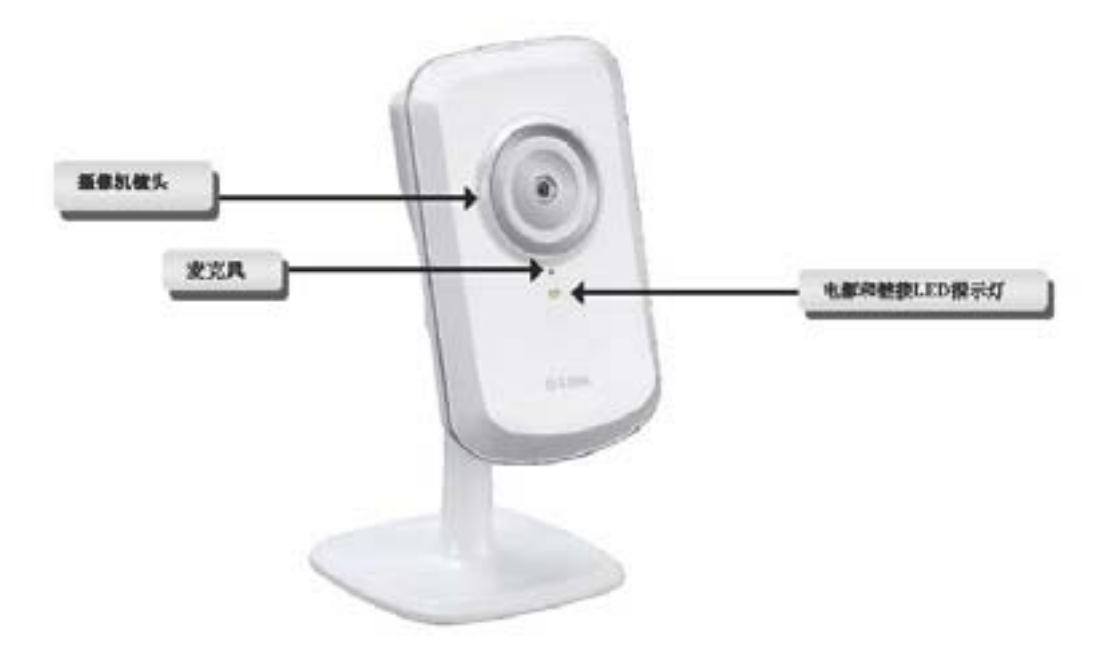

后视图

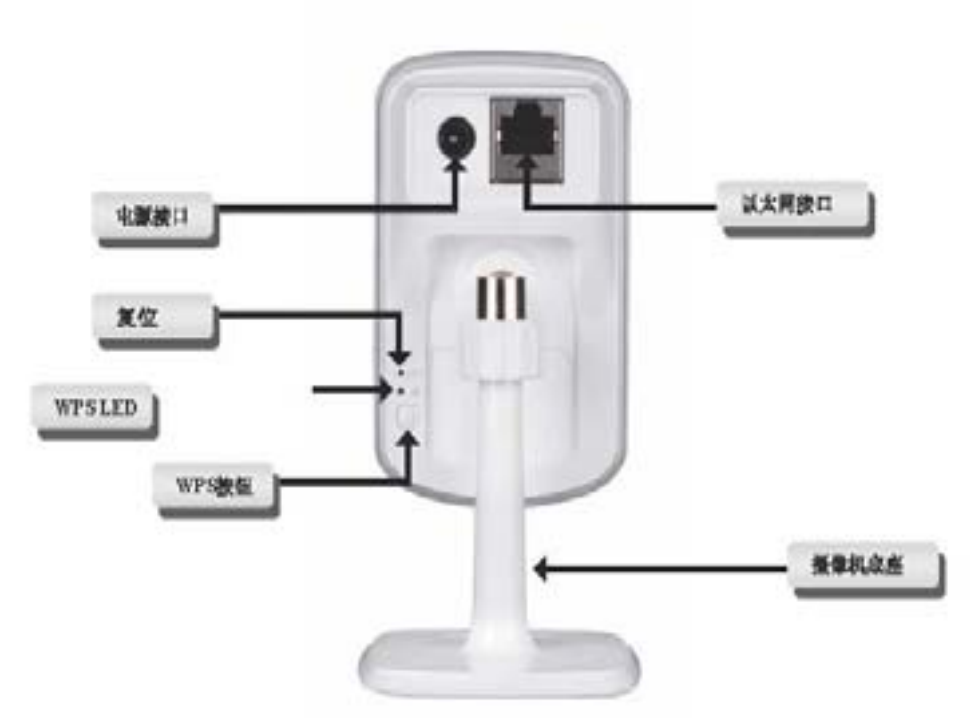

1.首先将附带的以太网线插入 DCS-930L 后面板上的网线接口,另外一端接入 您的局域网内,使其接入网络中。

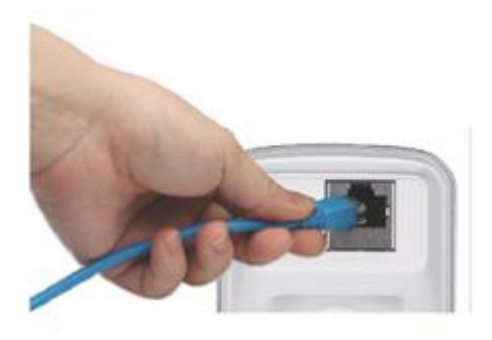

2, 将外置电源插入 DCS-930L 后面板上的直流电源输入接口, 然后接入墙上的 电源插座或插线板。当 DCS-930L 镜头下的绿色 LED 电源指示灯亮起后,表明 供电正常。

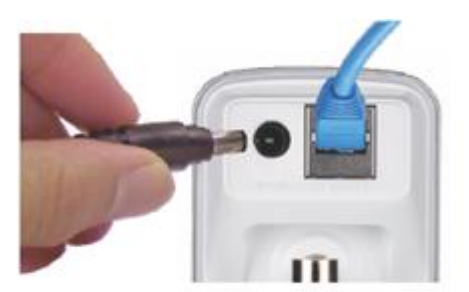

#### 步骤一: 将光盘放入计算机光驱,运行 **autorun** 程序。

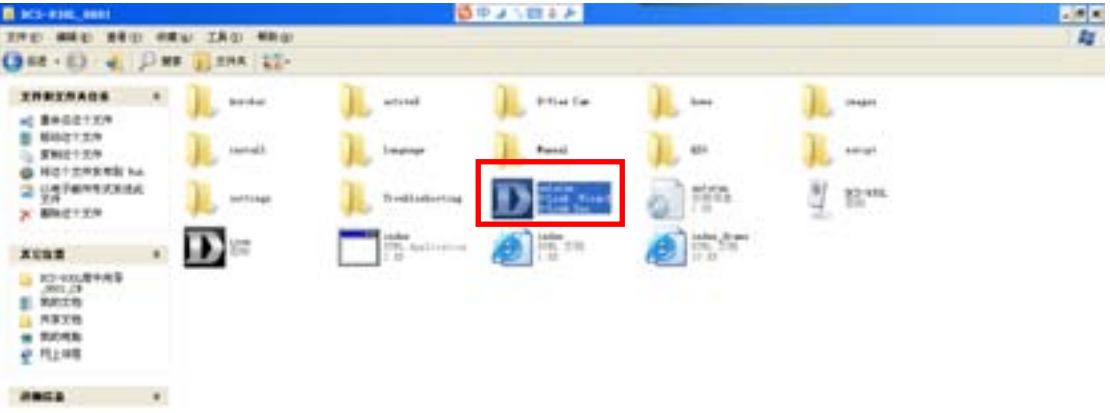

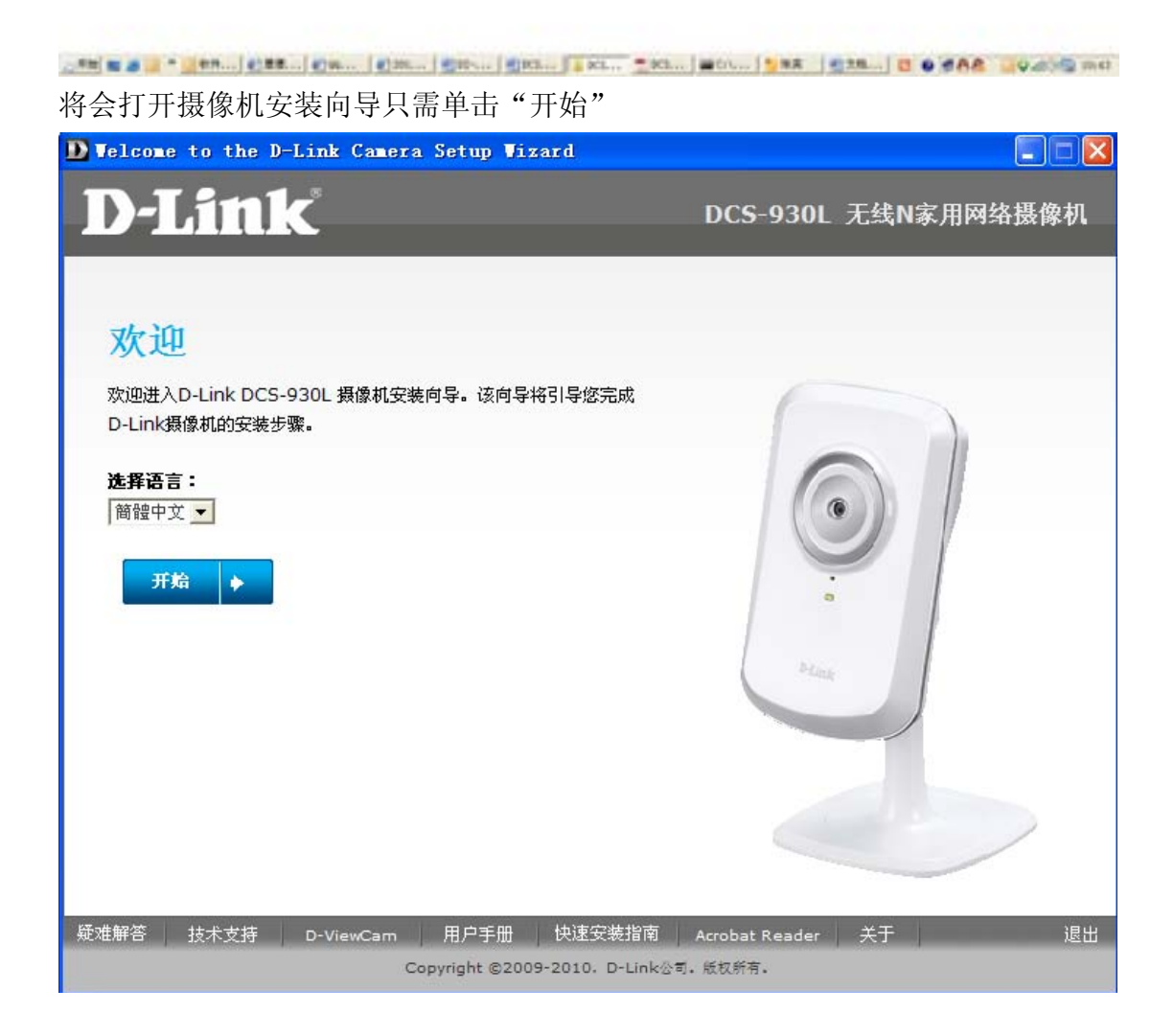

按照界面的提示选择摄像机的安装,如果您的路由器支持 WPS 功能,请选择第 一项;如果您的路由器不支持 WPS 功能,请选择第二项。(此文档针对不支持 WPS 做的讲解)点击下一步,

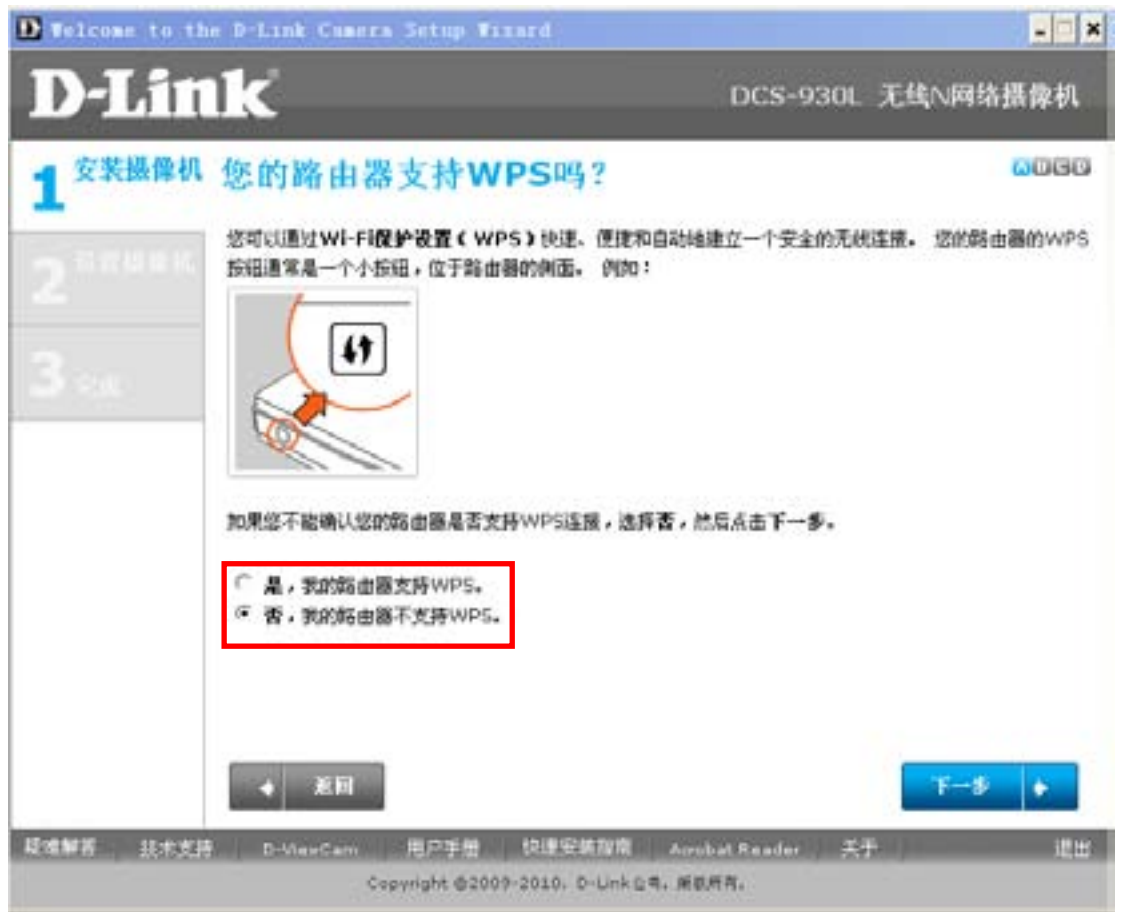

界面提示固定摄像机的硬件,点击下一步:

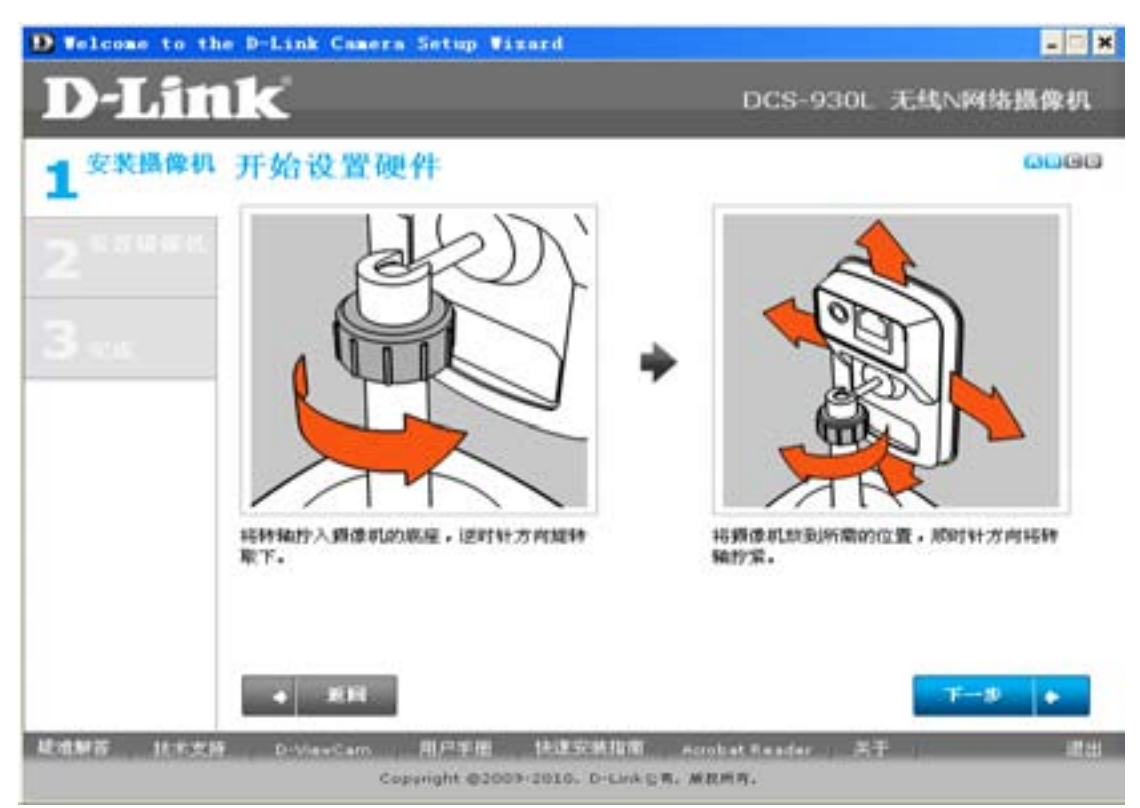

界面提示如何连接摄像机的网线,按照所提示的方法,把网线正确连接后,点击 下一步:

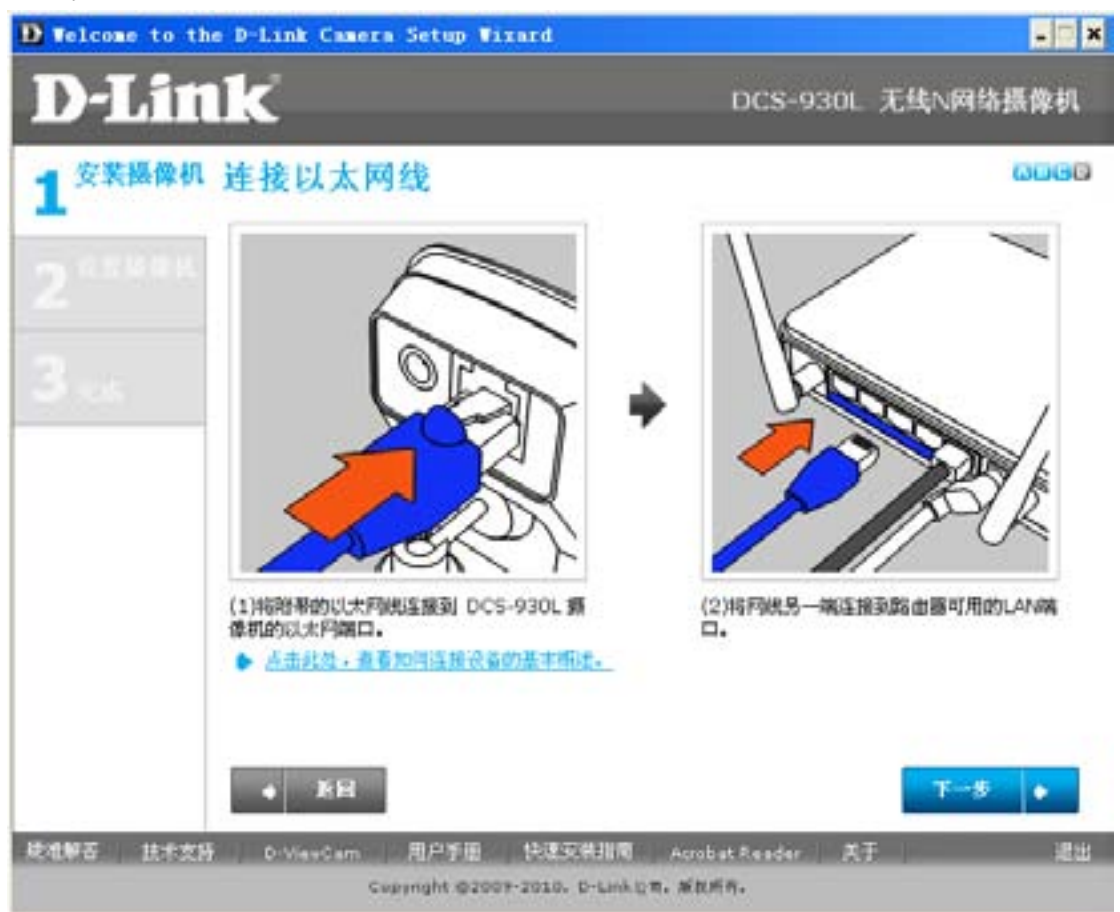

将电源适配器正确的接入到 DCS-930L 的电源接口后查看摄像机前面板的指示 灯,等指示灯变为绿色后,点击下一步:

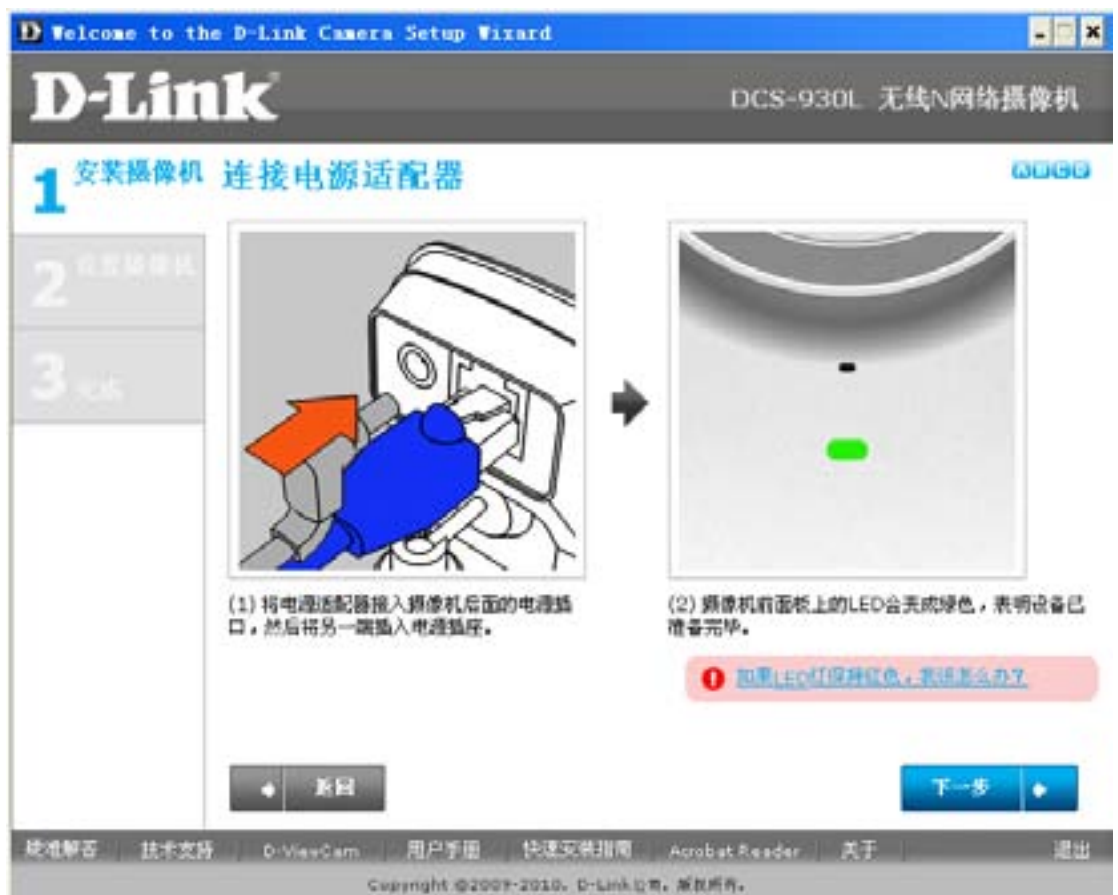

界面再次确认指示灯是否为绿色,点击是以后,会有大概 10 秒钟的时间,设备 去检查网络的链接:

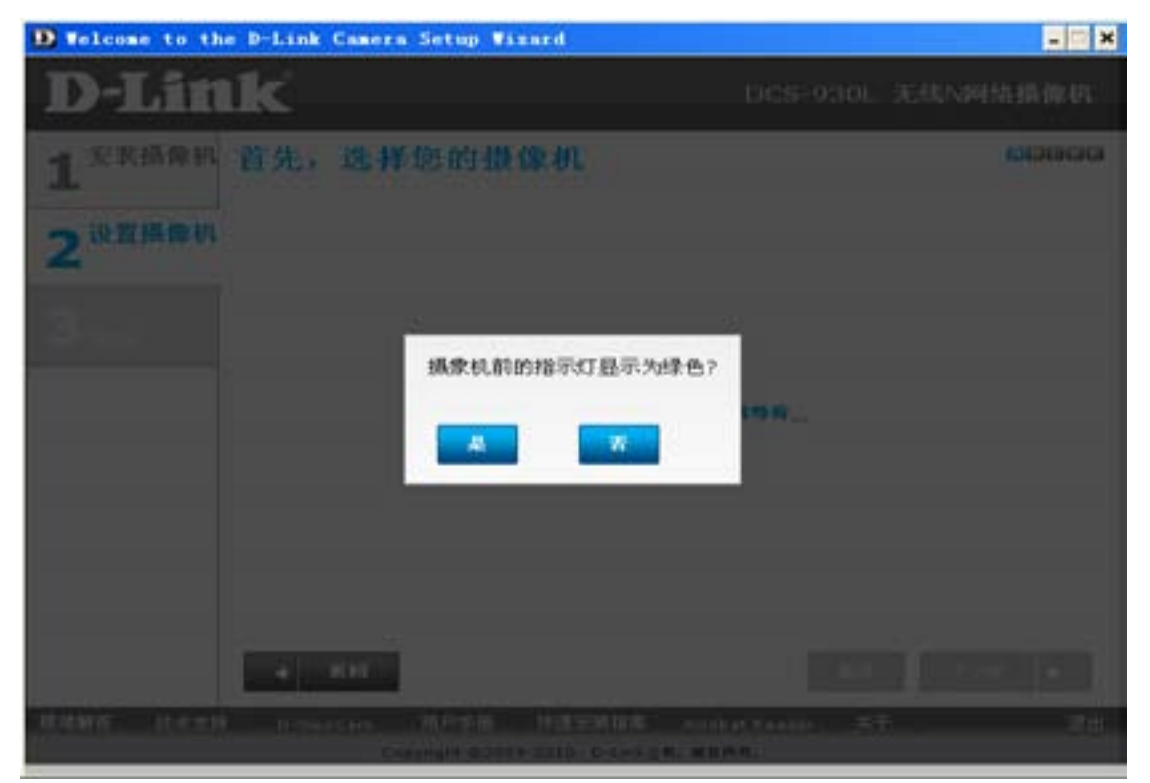

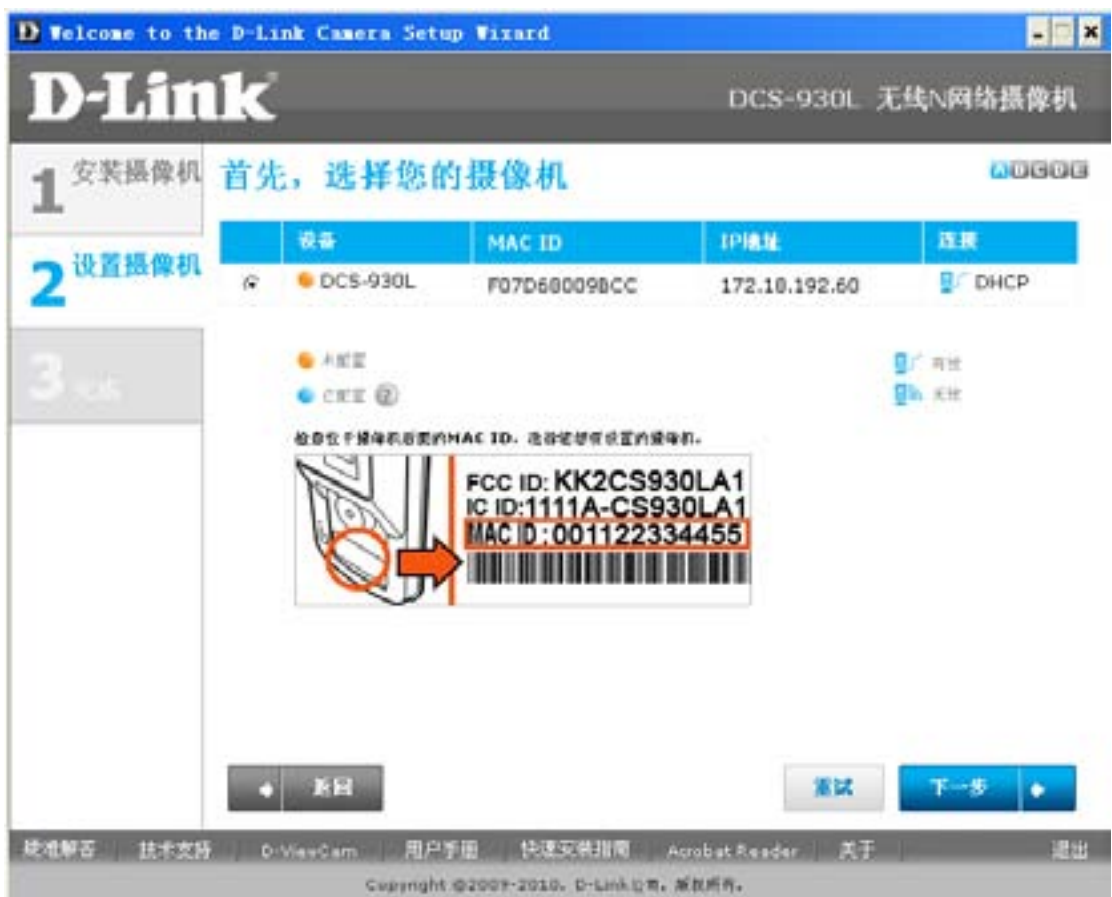

界面中出现一台 DCS-930L, 并显示其 MAC ID 和 IP 地址。点击下一步:

设置摄像机的密码,输入一个 6-8 位的字符,并且必须包含至少两个字母;点击 下一步:

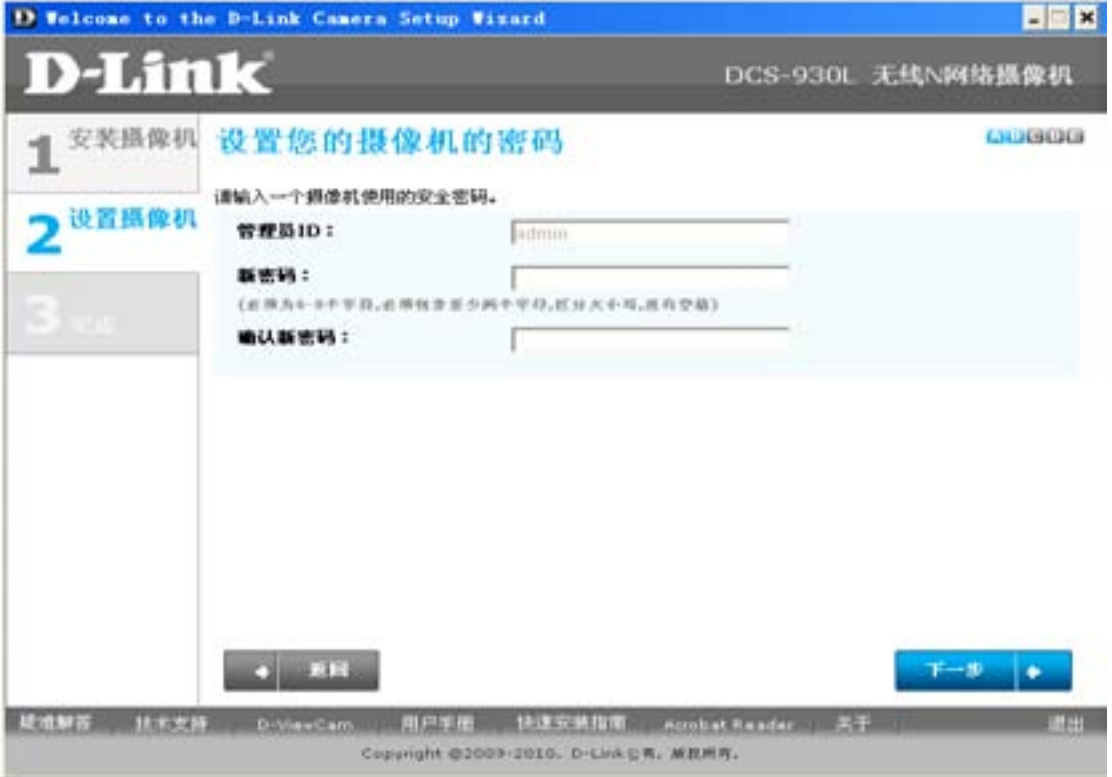

界面保存您的设备密码以后,建立 PC 于摄像机之间的网络连接

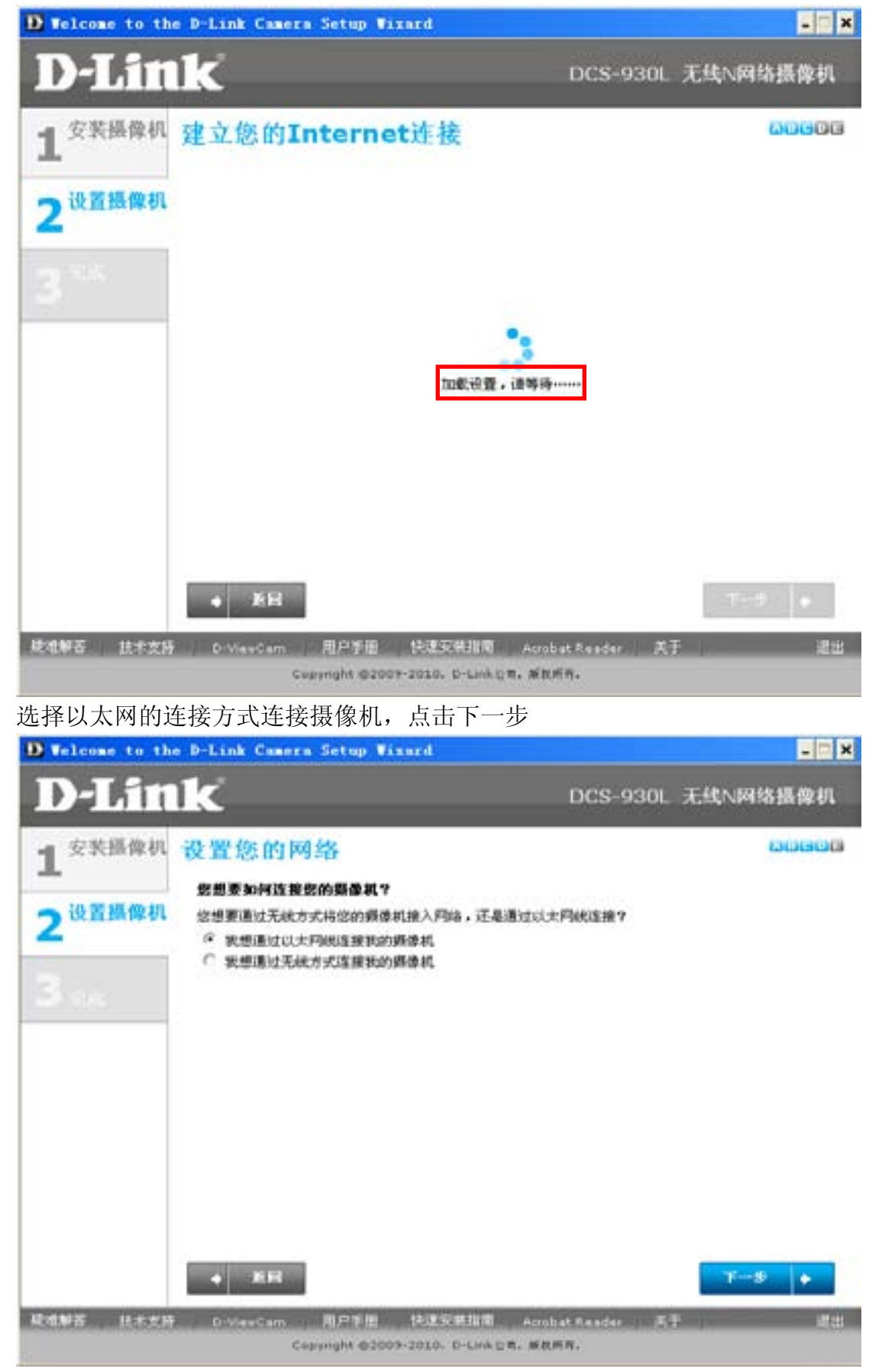

第一次使用摄像机需要注册一个"mydlink"的账号,选择"否"填入所需要的 信息,点击下一步:

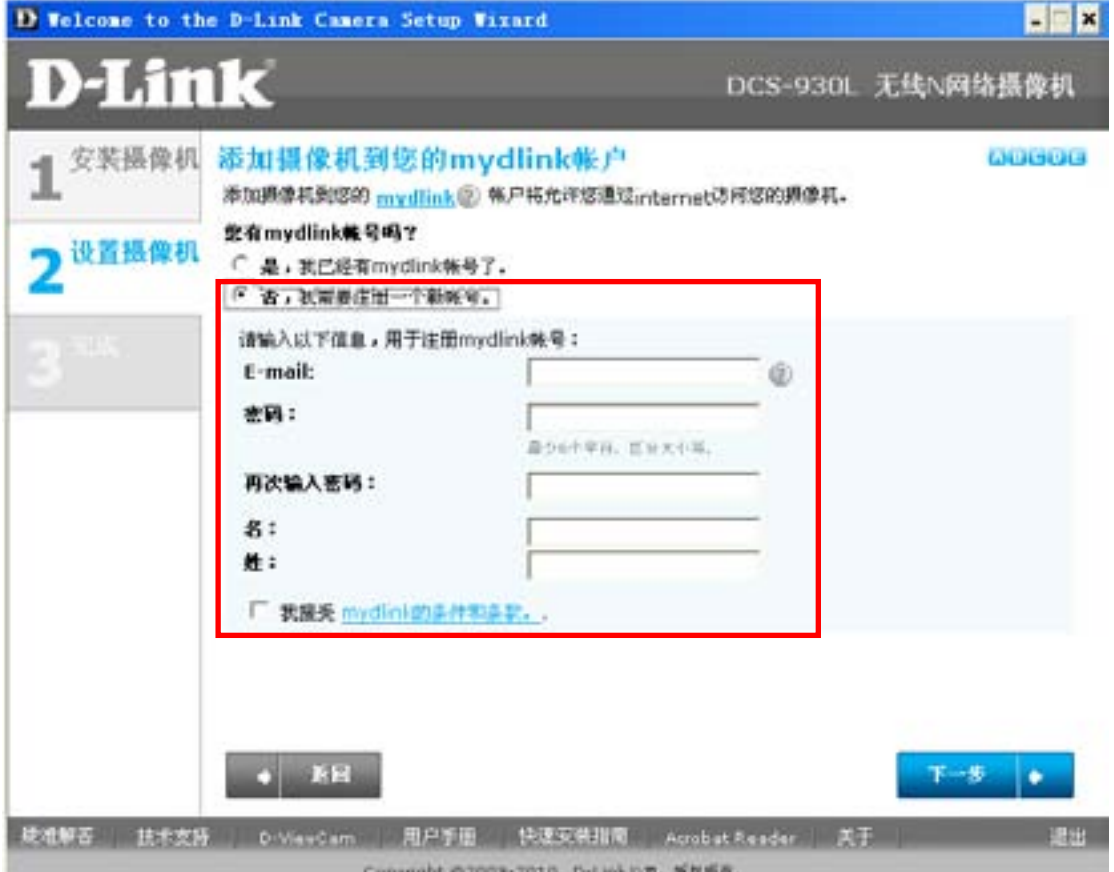

界面自动给您所填写的邮箱发了一封账号激活信(目前可以不用去邮箱查找), 直接点击 OK

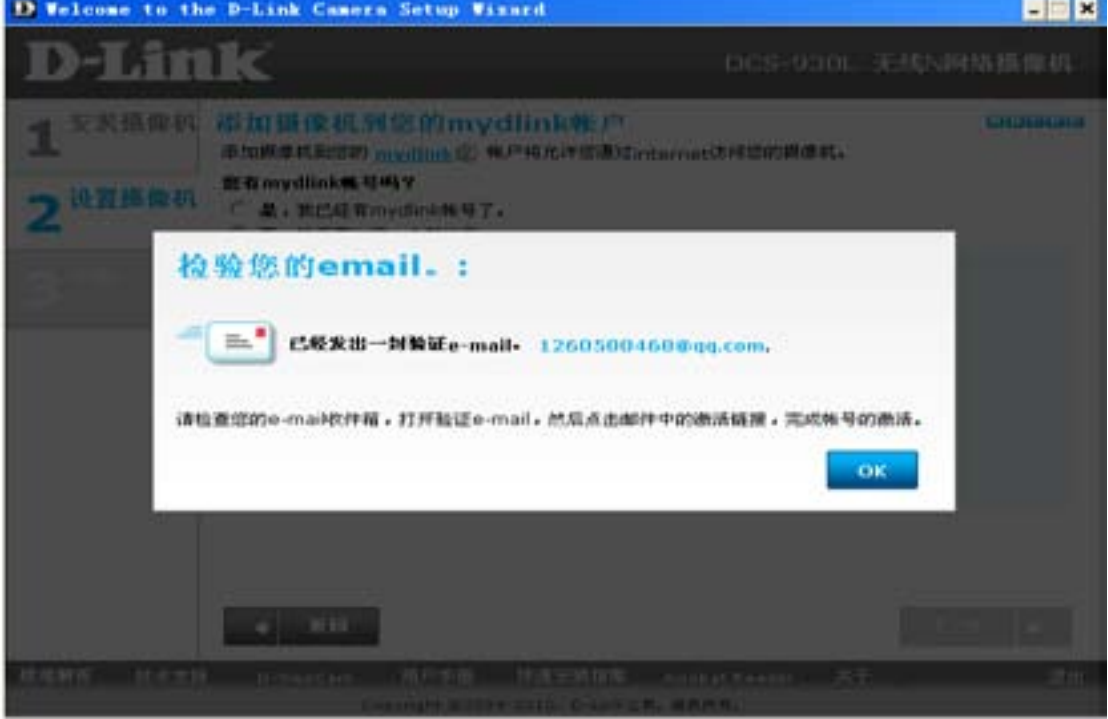

摄像机的配置完成,可以从下面的界面中看到摄像机的用户名和密码以及摄像机 实时的图像。点击"mydlink"按钮。

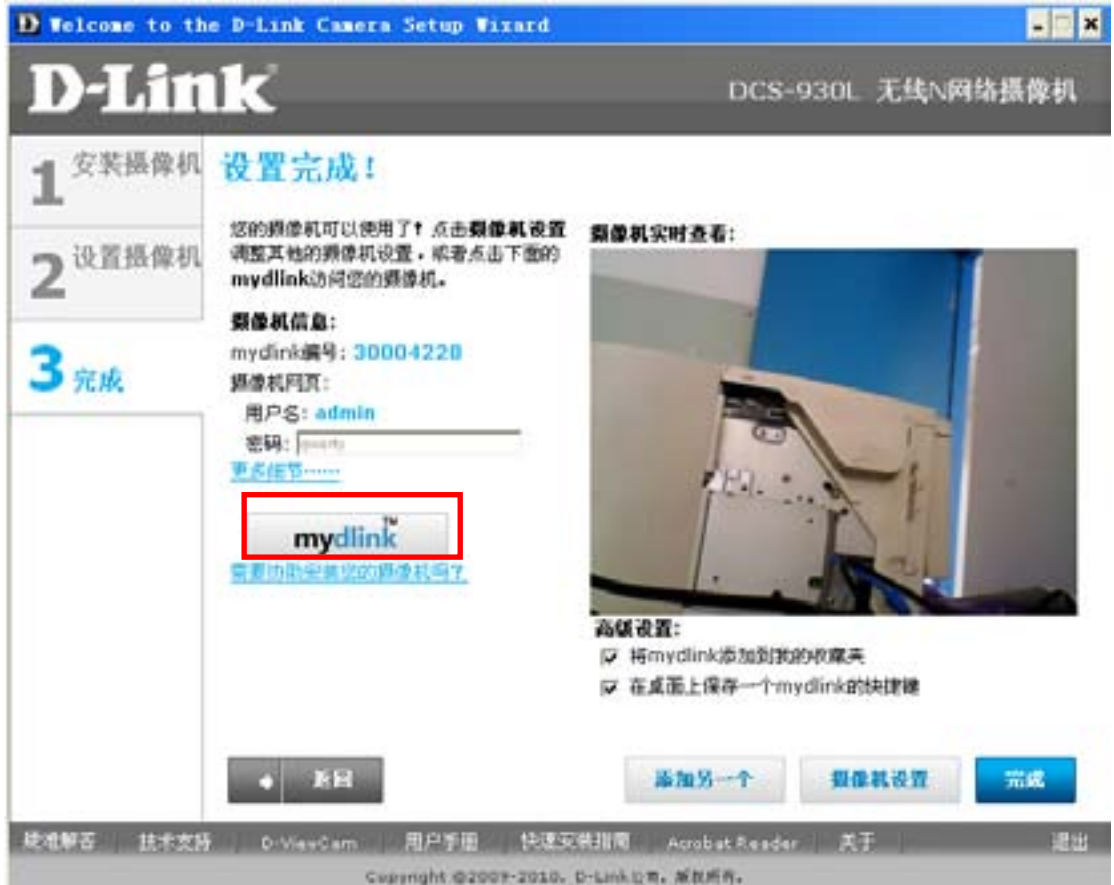

自动跳转到 cn.mydlink.com 网页上,在此网页中可以看到摄像机的实时画面;

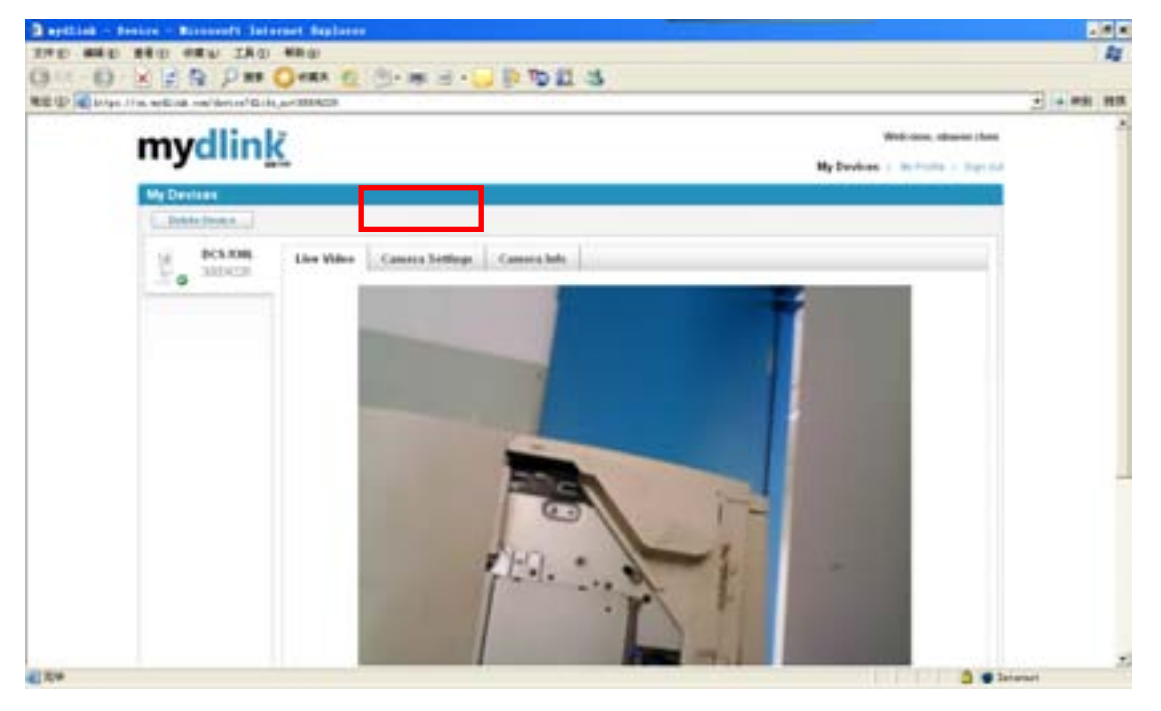

到此,摄像机的设置就完成了。只要您在有网络的地方或者使用您的手机登陆 cn.mydlink.com 就可以查看您所监控的区域了。

#### 使用 **iphone** 查看摄像机

1,首先我们要在 iphone 上面安装"mydlink Lie"应用程序。 用电脑与手机连接,做好手机与电脑的同步,打开电脑上的 iTunes 程序,点

| <b>STORE</b><br>iTunes Store<br>击                                                                    |                                                                                                    | $\overline{\phantom{a}}$ | 在右上角的搜索框内输入 mydlink:                          |                                      |                       |          |      |
|----------------------------------------------------------------------------------------------------|----------------------------------------------------------------------------------------------------|--------------------------|-----------------------------------------------|--------------------------------------|-----------------------|----------|------|
| 222<br>$\equiv$<br>疆                                                                                 | <b>June</b>                                                                                                    | <b>Q</b> mydlink         | <b>ODX</b><br>$\circledcirc$                  | 然后确定:                                |                       |          |      |
| THE WAS SEN THE HIGH ADAPTED<br>$44$ M $\gg$ M and                                                   | 口無                                                                                                    |                          | <b>ETweet</b><br>iPlune 同步已完成。<br>可以中断道地      |                                      | <b>Contactor Inc.</b> | $\alpha$ | 000  |
| 無料库<br>近番系<br>日本村<br>13 电线节目<br><b>TT Follow</b><br>山本梅林                                             | $+124$<br>Applicate<br><b>ifames II</b><br>1.93<br><b>SPONSOR</b><br>Did you mean mythank?<br>神奇霉素。<br>iPhone 应用程序 ##3#> |                          |                                               |                                      |                       |          |      |
| SCOR<br><b>STORE</b><br><b>Grand Miners</b><br>设备<br>□ 超新改 20 Phone ( (2) □<br>四番科<br>百里片<br>に) 療法判証 | <b><i>BETHA</i></b><br><b>表案设置</b><br><b>WARRY</b><br><b>T ##</b><br><b>SP channel in</b>                                |                          | mydiak Like<br>無痕<br><b>READINGERS</b><br>    |                                      |                       |          |      |
| 白 言用共享<br><b>IT des Pass!</b><br><b>GONDAY</b><br><b>IS GIVAS</b>                                    | 井发商<br><b>B-Link Cooperation V</b>                                                                                       |                          |                                               |                                      |                       |          |      |
| 農業所有<br><b>ID (Tales ST)</b><br>0 加大金額用行機<br>G 加菲代普乐<br>○ 京典菜系<br>○ 別の書き                             | Toucher FIESUE<br>(Forest Shee)                                                                                          |                          |                                               |                                      |                       |          |      |
| ○ 量与规模<br>G 单皮重制的<br>G 重点素加热<br>$+1$                                                                 | 新京<br>App Store                                                                                                    | 66<br>所定                 | 88<br>生新<br>Flarest BUT<br>Apr Tires W.E.V.M. | we<br><b>KF</b><br>まれ形立体や<br>电压压系统相互 |                       |          | l e. |

点击搜索到的"D"字图标下载并同步到手机中:

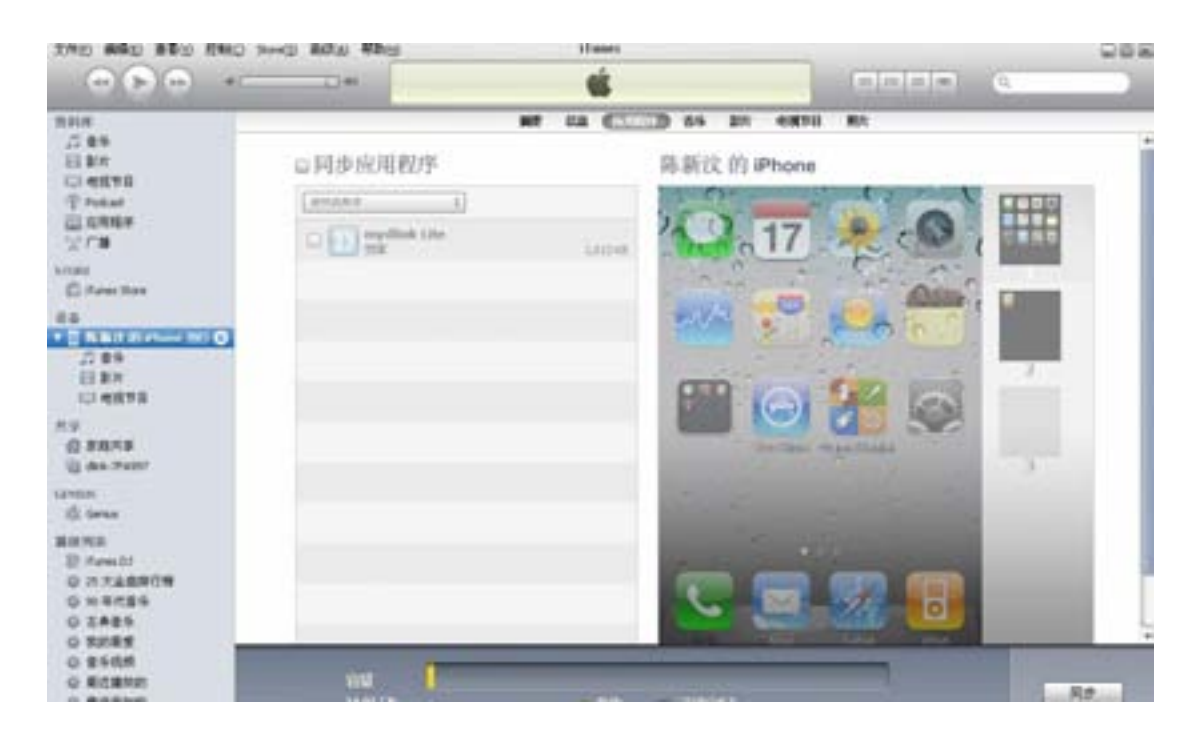

2, 点击手机桌面的"设置"选择"无线局域网"连接,连接好您的无线网络:

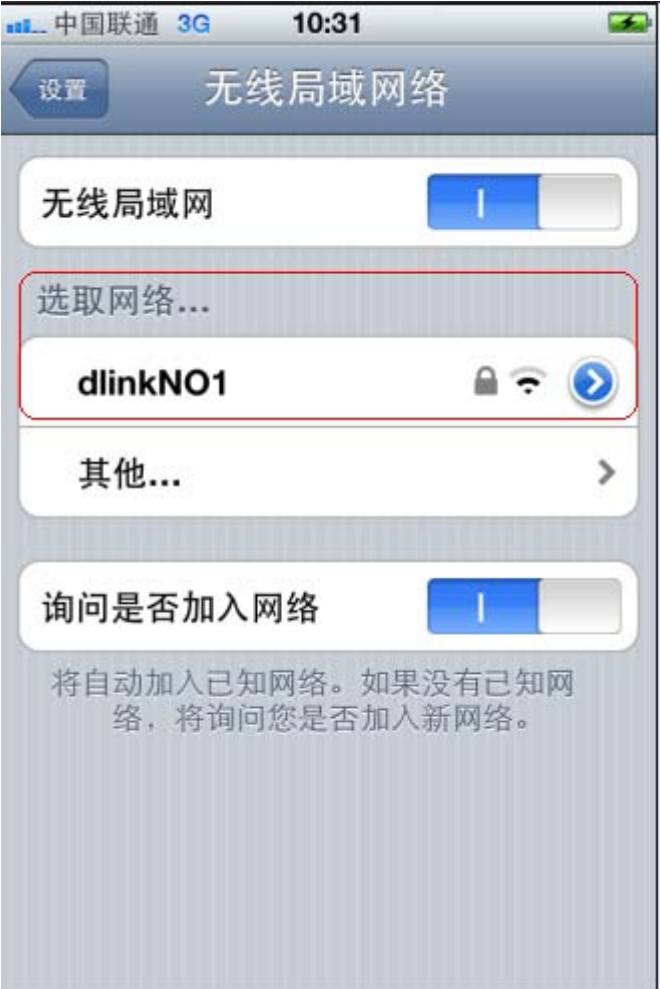

,打开手机桌面上的 D 图标:

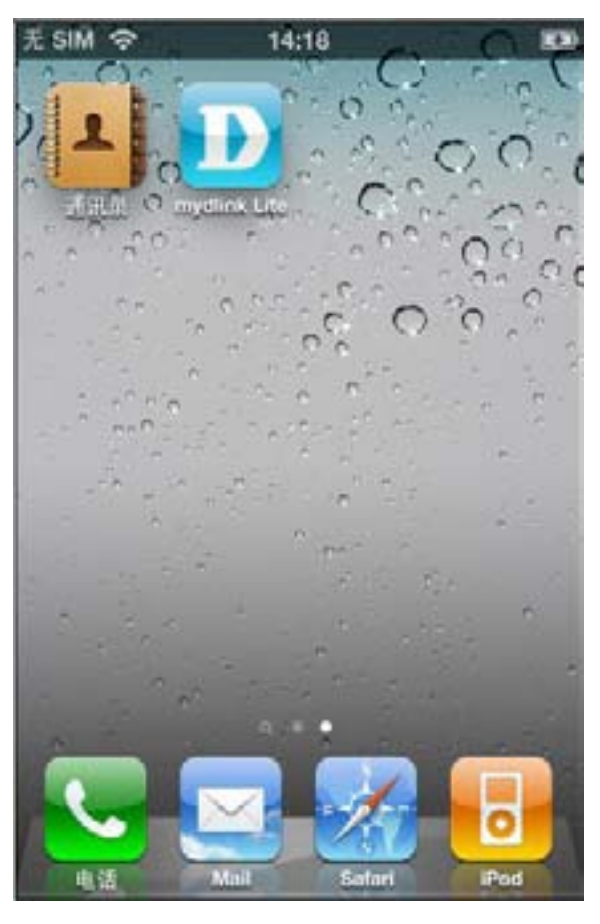

,输入 mydlink 的账号和密码,登陆 mydlink:

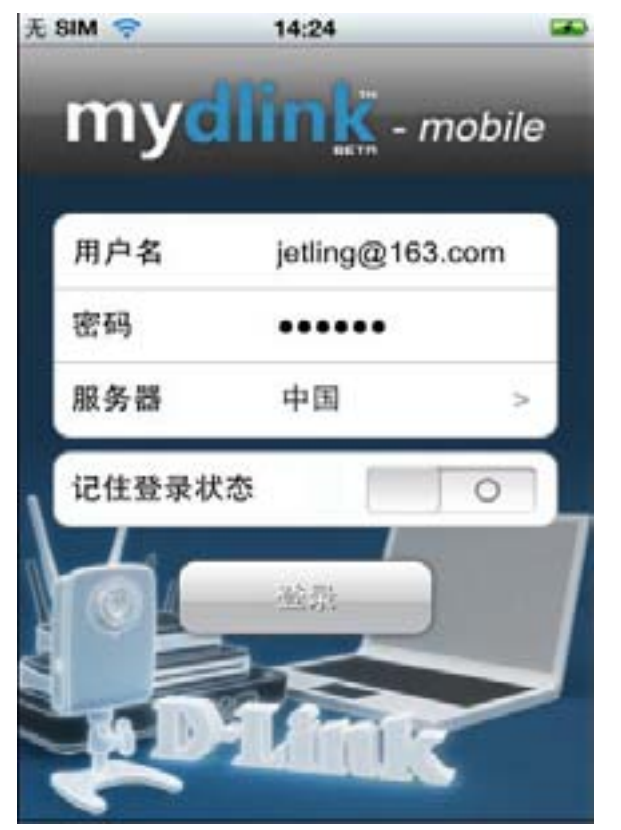

,登陆 mydlink 平台后就可以看到在 mydlink 上注册的摄像机:

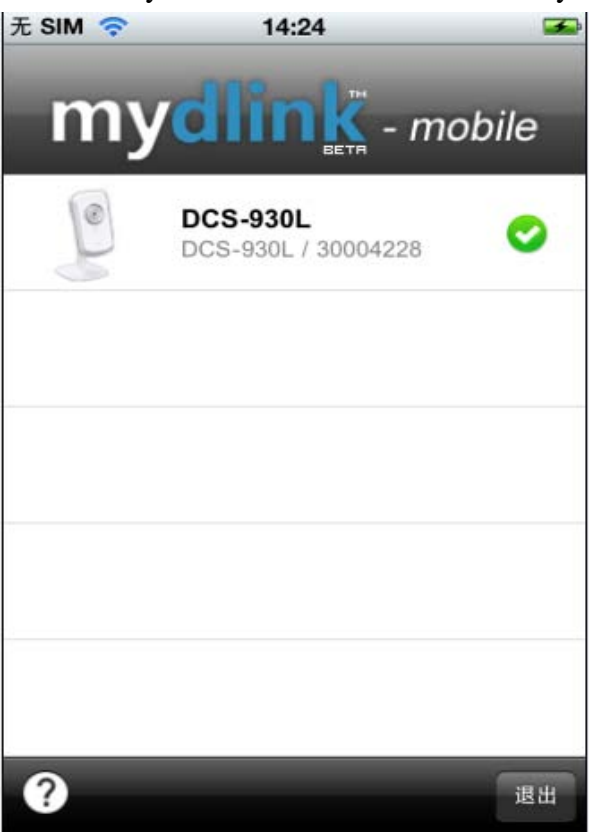

,点击显示的摄像机名称后就可以看到摄像机所监控的区域了:

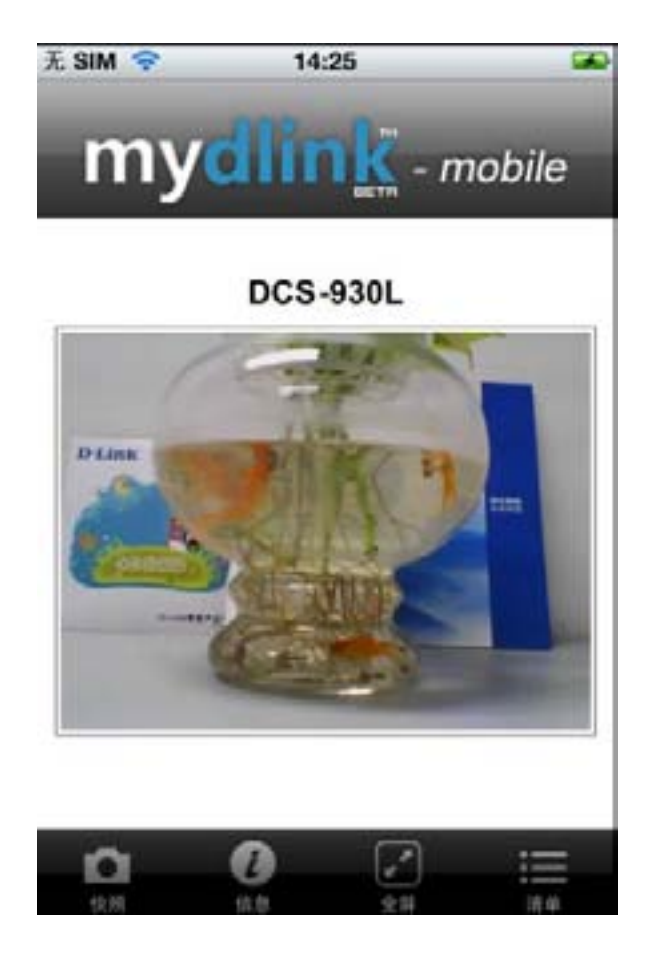